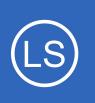

### **Purpose**

This document shows how you can extend the log collecting capabilities of NXLog on a Windows server by monitoring your own custom logs.

### **Target Audience**

This document is intended for use by Nagios Administrators that need to configure their Windows machines to sent specific log files to Nagios Log Server.

## **Requirements**

It is assumed you have already installed NXLog on your Windows server and configured it to send logs to Nagios Log Server. This is covered in the following article:

#### Monitoring A New Log Source

## **Considerations**

It's very easy to setup NXLog to monitor your own custom logs. When you configure NXLog, by default you will only be collecting new data that comes in from that point forward. If you wanted to import the contents of the existing log file there are a couple of extra steps required. This article will walk you through those steps.

This guide is going to focus on the file C:\Important Application\Logs\log.txt as an example.

Please make sure you read the entire guide, otherwise duplicate data may be imported to your Nagios Log Server.

1295 Bandana Blvd N, St. Paul, MN 55108 sales@nagios.com US: 1-888-624-4671 INTL: 1-651-204-9102

Nagios

#### 017 Nagios Enterprises, LLC. All rights reserved. Nagios, the Nagios logo, and Nagios graphics are the servicemarks, trademarks, or stered trademarks owned by Nagios Enterprises. All other servicemarks and trademarks are the property of their respective owner.

#### www.nagios.com

Page 1 / 5 Updated – June, 2020

### **Configure NXLog**

Login to your Windows server and open the file C:\Program Files (x86)\nxlog\conf\**nxlog.conf** in Notepad.

Add the following to the end of the file:

```
<Input important_application>

Module im_file

File 'C:\Important Application\Logs\log.txt'

SavePos FALSE

ReadFromLast FALSE

Exec $Message = $raw_event;

</Input>
```

In the same file, find the following section:

```
<Route 1>
Path internal, file1, eventlog => out
</Route>
```

Change the path line so we now reference the new input important\_application

```
<Route 1>
Path internal, file1, eventlog, important_application => out
</Route>
```

Save the changes you just made, the next step will be to restart NXLog.

Open services.msc and restart the nxlog service.

1295 Bandana Blvd N, St. Paul, MN 55108 sales@nagios.com US: 1-888-624-4671 INTL: 1-651-204-9102

**Nagios**®

#### www.nagios.com

© 2017 Nagios Enterprises, LLC. All rights reserved. Nagios, the Nagios logo, and Nagios graphics are the servicemarks, trademarks, or registered trademarks owned by Nagios Enterprises. All other servicemarks and trademarks are the property of their respective owner.

If you have additional files that need to be imported to Nagios Log Server, repeat the steps above to add another **Input** and add that to the **Route**.

To explain the changes made above, the name important\_application is what Nagios Log Server will identify as the **SourceModuleName** field when it is received.

You can see in the screenshot to the right from Nagios Log Server, it shows the field **SourceModuleName** with the value of important\_application.

The following settings need to be highlighted:

SavePos FALSE ReadFromLast FALSE

| 019-02-13T14:35:12.487+11 | :00 10.25.1   | 4.5 eventlog This is a test 1 | Q      |
|---------------------------|---------------|-------------------------------|--------|
| 019-02-13T14:35:12.487+11 | :00 10.25.1   | 4.5 eventlog This is a test 2 | Q      |
| iew: Table / JSON / Raw   |               |                               |        |
| Field                     | Action        | Value                         | Search |
| @timestamp                | QØⅢ           | 2019-02-13T03:35:12.487Z      | Q -    |
| @version                  | QØⅢ           | 1                             | Q -    |
| EventReceivedTime         | QØⅢ           | 2019-02-13 14:35:12           | Q -    |
| SourceModuleName          | Q0Ⅲ           | important_application         | Q -    |
| SourceModuleType          | QØ <b>Ⅲ</b>   | im_file                       | Q -    |
| □ _id                     | QØⅢ           | AWjk7DnG6OP9uaJfV0Tu          | Q -    |
| 🛛 _index                  | Q0 <b>III</b> | logstash-2019.02.13           | Q -    |
| 🛛 _type                   | Q0 <b>III</b> | eventlog                      | Q -    |
| host                      | Q0Ⅲ           | 10.25.14.5                    | Q -    |
| message                   | Q0 <b>III</b> | This is a test 2              | Q -    |
| 🗆 port                    | QØ <b>III</b> | 49221                         | Q -    |
| 🗹 type                    | QØ₩           | eventlog                      | Q -    |

These two options will force NXLog to send the entire contents of the existing log file to Nagios Log Server. Without these options, nothing will be sent to Nagios Log Server until new content is added to the file. It can be useful to import the existing log data as it will help confirm that NXLog is successfully sending the logs to Nagios Log Server.

## **Check Log Server**

After restarting NXLog, it won't take long for the data to be received by your Nagios Log Server:

- Login to Nagios Log Server
- Open the Default dashboard
- Perform a search for a word that exists in the C:\Important Application\Logs\log.txt file

1295 Bandana Blvd N, St. Paul, MN 55108 sales@nagios.com US: 1-888-624-4671 INTL: 1-651-204-9102

<u>N</u>agios<sup>®</sup>

#### www.nagios.com

Once you see it appear in the dashboard search results, the log is being successfully imported. The screenshot on the previous page shows just that.

## **Update NXLog Config**

Now we need to re-configure NXLog so that it doesn't re-read the entire file the next time the service is started. If this happened, you would end up with all the same entries being sent to Nagios Log Server each time the service is stated.

**Open the file** C:\Program Files (x86)\nxlog\conf\**nxlog.conf** in Notepad and find the section you added before:

```
<Input important_application>
Module im_file
File 'C:\Important Application\Logs\log.txt'
SavePos FALSE
ReadFromLast FALSE
Exec $Message = $raw_event;
</Input>
```

And change it to:

```
<Input important_application>
   Module im_file
   File 'C:\Important Application\Logs\log.txt'
   SavePos TRUE
   Exec $Message = $raw_event;
</Input>
```

1295 Bandana Blvd N, St. Paul, MN 55108 sales@nagios.com US: 1-888-624-4671 INTL: 1-651-204-9102

Nagios

#### www.nagios.com

© 2017 Nagios Enterprises, LLC. All rights reserved. Nagios, the Nagios logo, and Nagios graphics are the servicemarks, trademarks, or registered trademarks owned by Nagios Enterprises. All other servicemarks and trademarks are the property of their respective owner.

### Nagios Log Server Co

#### Configuring NXLog To Send Additional Log Files

The change you just made was:

Changed SavePos to TRUE Removed the line ReadFromLast FALSE

Save the changes you just made and restart the NXLog service like you did earlier. After the service restarts, only new lines that are added to the C:\Important Application\Logs\log.txt file will be sent to Nagios Log server.

For more information on configuring Nagios Log Server with Windows, see the NXLog User Guide.

# **Finishing Up**

This completes the documentation on configuring NXLog to send additional log files to Nagios Log Server. If you have additional questions or other support related questions, please visit us at our Nagios Support Forums:

#### https://support.nagios.com/forum

The Nagios Support Knowledgebase is also a great support resource:

https://support.nagios.com/kb

1295 Bandana Blvd N, St. Paul, MN 55108 sales@nagios.com US: 1-888-624-4671 INTL: 1-651-204-9102

**Nagios**®

#### www.nagios.com

© 2017 Nagios Enterprises, LLC. All rights reserved. Nagios, the Nagios logo, and Nagios graphics are the servicemarks, trademarks, or registered trademarks owned by Nagios Enterprises. All other servicemarks and trademarks are the property of their respective owner.